# **TRACK (KIT**<sup>\$</sup> for Laboratories

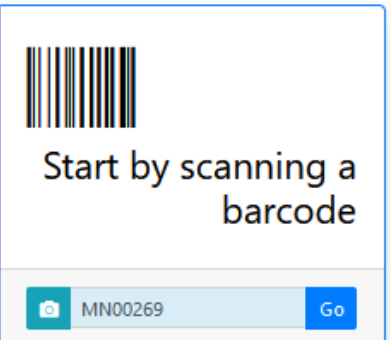

## **Notes for Using Track-Kit at your Laboratory**

- Most tasks can be done by scanning a barcode. Track-Kit will show you where the kit is in the workflow.
- Your primary responsibilities in Track-Kit are to receive kits, enter lab complete dates and transfer kits to other labs.
- The Bureau of Criminal Apprehension (BCA) lab has the additional responsibility of storing and discarding kits and changing a kit's restricted status as needed.
- Other tasks you may need to perform include transferring kits to other laboratories, generating reports and performing administrative duties.

## **Receiving Kits**

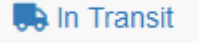

- Scan the barcode to open **Kit Receipt Wizard**.
- Enter mandatory fields (marked with a red asterisk  $*$ ).
- You cannot save your work without entering these fields.

## **Is this an Unrestricted Kit?**

This field is completed by the medical facility at the time of collection. All labs can receive unrestricted kits for forensic testing.

#### **Is this a Restricted Kit?**

**All** restricted kits go to the BCA. If a non-BCA lab receives a restricted kit in error, Track-Kit will not allow the kit to be received. The kit must be sent to BCA for storage.

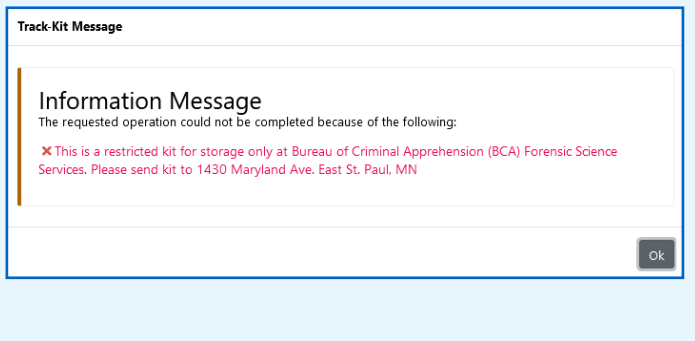

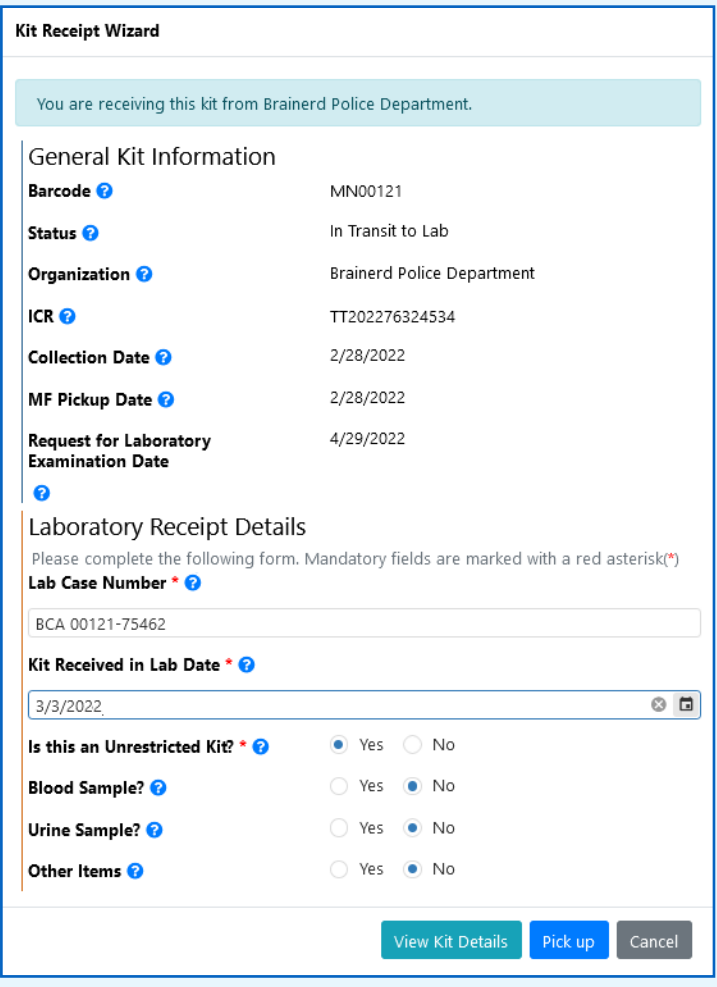

## **Changing Restricted Status**

When a survivor changes consent for a kit in storage, BCA lab personnel must change the kit's restricted status. To do this, scan the barcode to open the **Kit Details** and update the **Is this an Unrestricted Kit?** field from **No** to **Yes**.

When you update this field, the kits is moved to the **In Process** worklist and the survivor's timeline is updated.

**TRACK (KIT**<sup>\$</sup> for Laboratories

## **Transferring Kits**

You can transfer kits to another laboratory in the Track-Kit system.

- Scan the barcode to open the **Kit Transfer Wizard**.
- Select the organization.
- **Click Initiate Kit Transfer.**

The transfer will stay on the **Active Transfers** worklist until the destination lab confirms receipt.

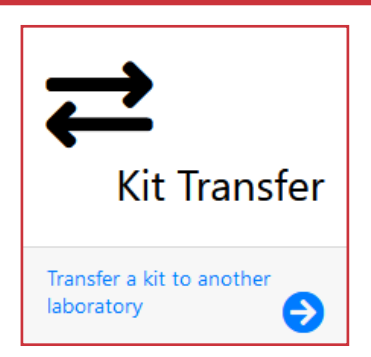

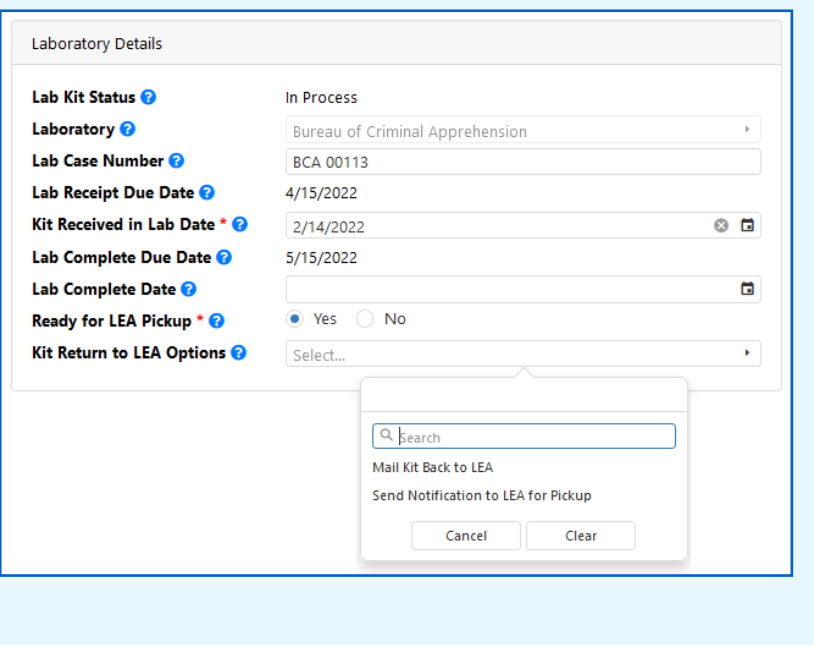

## **Entering Lab Complete Date**

When a kit's processing is complete, you will enter a lab complete date and indicate if the kit is ready for pickup by law enforcement.

- Scan the barcode to open the **Kit Details**.
- • Scroll to **Laboratory Details.**
	- • Enter the **Lab Complete Date.**
	- • Select **Yes** or **No** for **Ready for LEA Pickup.**
	- Select from the **Kit Return LEA Options**; Track-Kit sends an automated email to law enforcement when you select **Send Notification to LEA for Pickup**.

Q Dynamic Search

## **Generate reports**

Configure pre-defined reports to your preferences and save for future reports.

Reporting Center

## **Advanced search features**

Apply filters to conduct a multi-layered search and save your query for future searches

#### **If you have administration privileges on your account, you can manage the Administration Center for your site.**

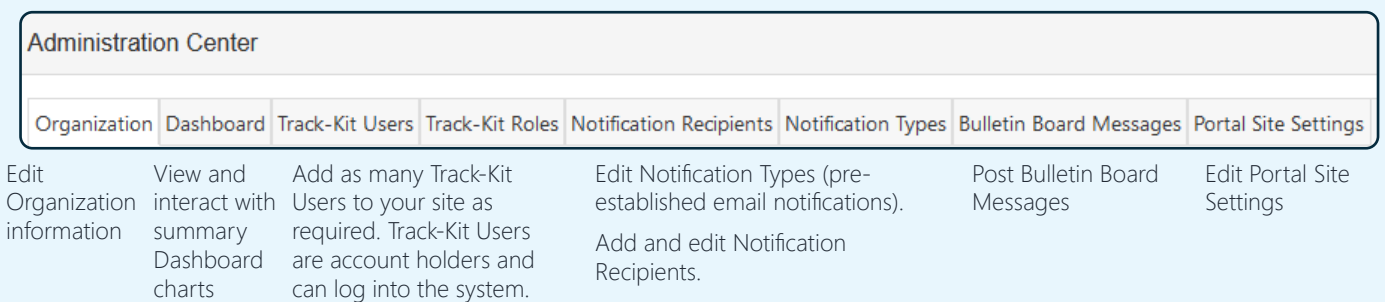